# Enhanced Digital Banking How-To Guides

# **How To Enroll - First Time Users**

## Step 1

Visit useagle.org or open the Eagle Mobile app and select "Register with Online Banking"

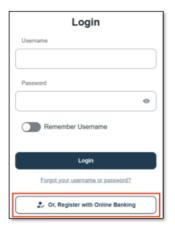

### Step 2

Select "Register as Individual" when enrolling personal accounts.

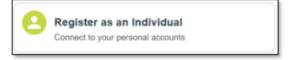

### Step 3

Enter Personal Account information:

- Last Name
- Social Security Number
- Date of Birth
- Account Number (this can be found on your member card or on your checks.
   It's the number that follows the leading zeroes.

Then, Click Next.

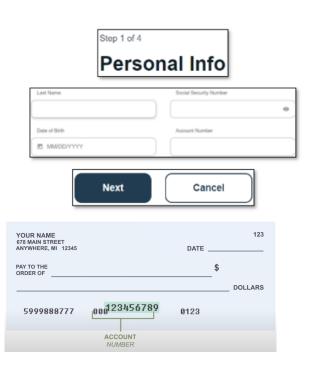

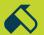

### Step 4

Select method of authentication (text, call or email) and select "request code"

Text Message

Voice Message
Email

Request Code

Cancel

Verification Code

Verification box will appear and enter the code you received.

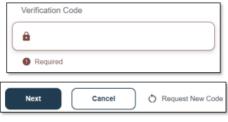

### Step 5

Create Username and Password.

Username must be between 8-20 characters and not use any personal identifiers (SSN, DOB, etc.)

Password must be at least 8 characters and contain 1 letter and number and not use any personal identifiers (SSN, DOB, etc.)

Then, select "Register"

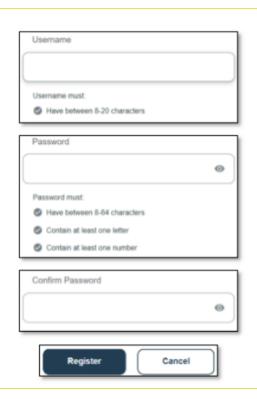

#### Step 6

Review legal agreements and select "Accept and Continue"

#### That's it! You're all setup with your new online banking!

If you have any questions, please feel free to call us at 505-342-8888 or 888-342-8766, or schedule an appointment with us by visiting <u>useagle.org/appointments</u>.

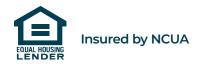